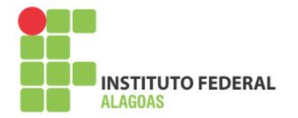

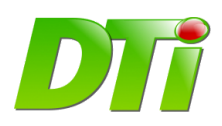

## **Manual de uso PDTI**

O sistema de gerenciamento do PDTI do Instituto Federal de Alagoas - Ifal foi desenvolvido pela Diretoria de Tecnologia da Informação, com o objetivo principal de tornar o levantamento das demandas de TI um processo transparente, ágil e democrático, onde todos os setores terão a oportunidade de expressar, através da ferramenta, as necessidades reais para o bom cumprimento de suas atividades.

Este sistema está integrado aos sistemas SIG-UFRN, onde cada servidor que possua uma designação de chefia terá acesso ao sistema, usando as mesmas credenciais do SIPAC.

O sistema de gerenciamento do PDTI possui os seguintes perfis:

- Comitê Membro do comitê (presidente), gerencia o plano e emite os relatórios finais;
- Diretor Diretor do campus, homologa as demandas cadastradas pelos coordenadores;
- Coordenador cadastra as demandas do setor do qual é responsável.

Neste Manual de uso, buscaremos apresentar as funcionalidades disponíveis para os perfis de Coordenador e de Diretor.

# **Instruções para o perfil Coordenador**

### **Passo 1) Acessar o sistema**

O sistema está disponível através do endereço [https://sispdti.ifal.edu.br](https://sispdti.ifal.edu.br/) . Para acessar, o usuário deve informar o login e senha do **SIPAC**:

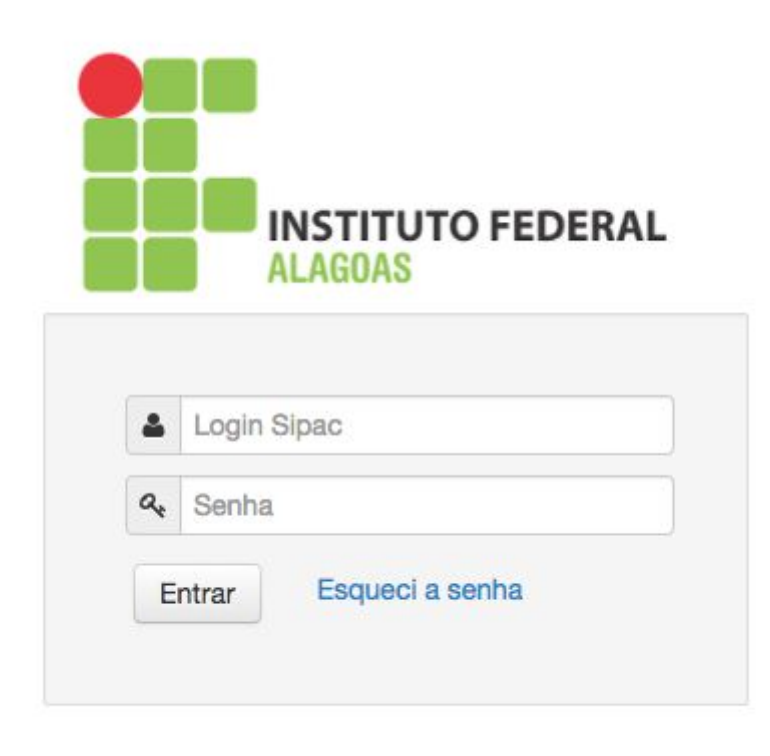

#### **Passo 2) Cadastrar a demanda**

Após o login, será o mostrado o PDTI vigente, que estiver com período de **cadastro de demandas aberto**. Exemplo de tela com PDTI vigente:

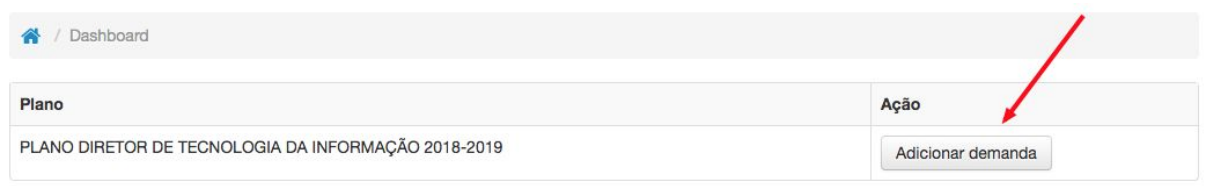

Após clicar no botão adicionar demanda, será mostrada a tela abaixo, com a opção de cadastrar demanda e as demandas já cadastradas.

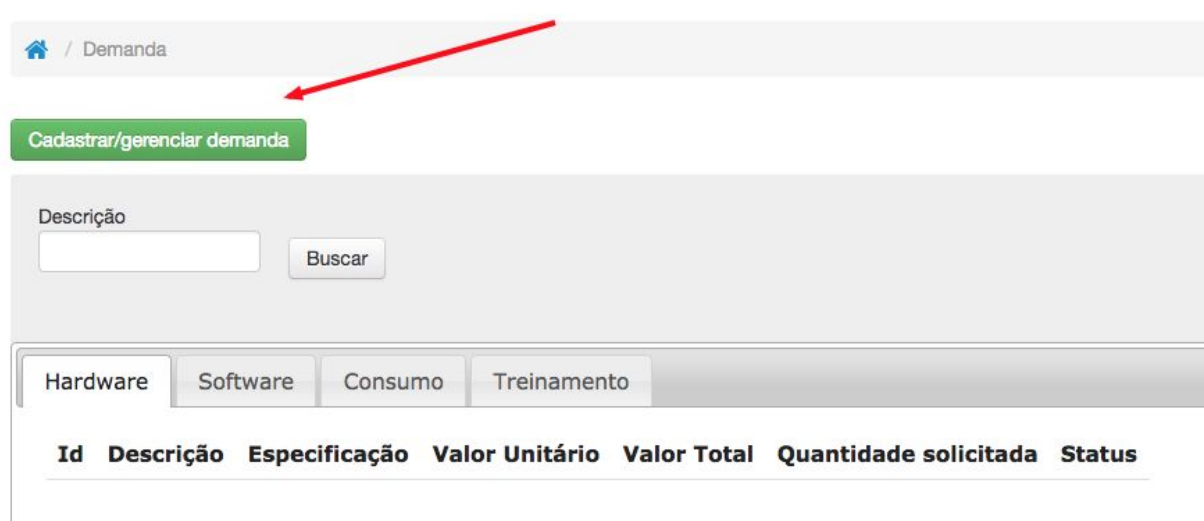

O coordenador pode cadastrar demandas dos seguintes tipos:

- Hardware equipamentos como computadores, notebooks, impressoras, etc
- Software programas/aplicativos de computadores
- Consumo bens não duráveis como mouse, teclado, carregadores, etc
- Treinamento cursos e treinamentos para servidores
- Serviço serviços de TI para os Campi/Reitoria

Para cadastrar uma demanda, basta clicar no botão **Cadastrar demanda**. Ao clicar, será mostrada a tela a seguir:

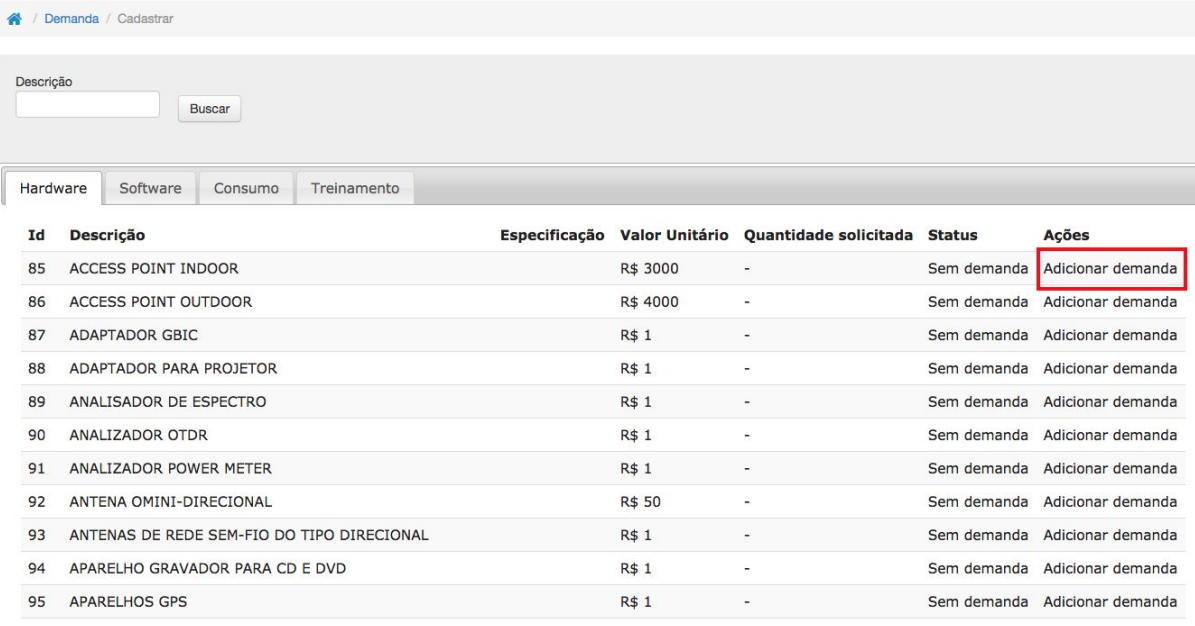

A seguir, o usuário deve escolher qual o item que ele deseja adicionar, clicando no link **adicionar demanda**, na tabela de itens. Para escolher itens de outros tipos, basta alternar entre as abas Hardware, Software, Consumo e Treinamento.

Em seguida, devem ser informados os dados da demanda, como quantidade solicitada, prazo, justificativa, GUT (gravidade, urgência e tendência) e ação à qual a demanda está relacionada. Confira na tela a seguir:

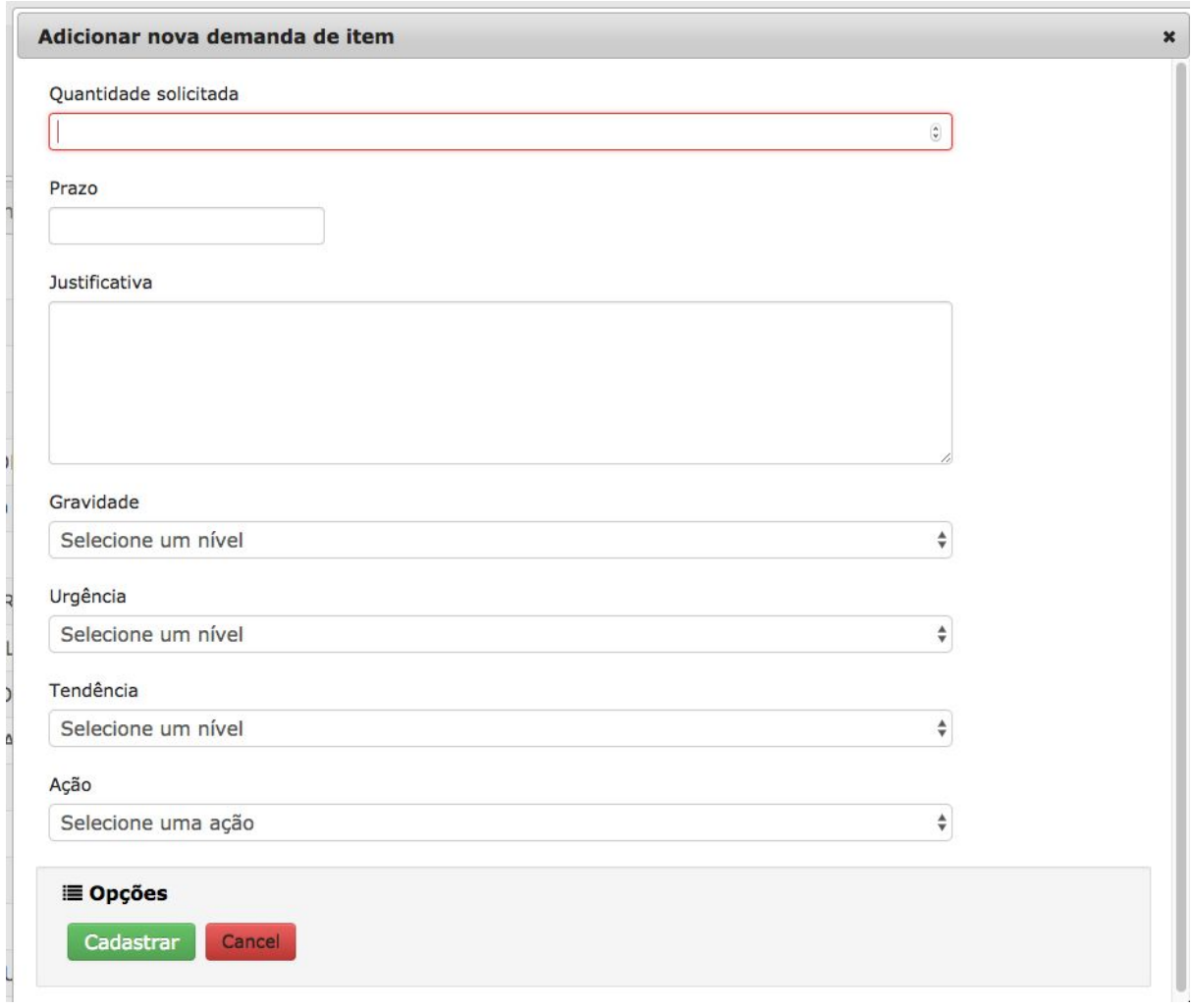

Feito o cadastro, o sistema irá redirecionar para a tela com as demandas inseridas e opção de editar ou inserir uma nova:

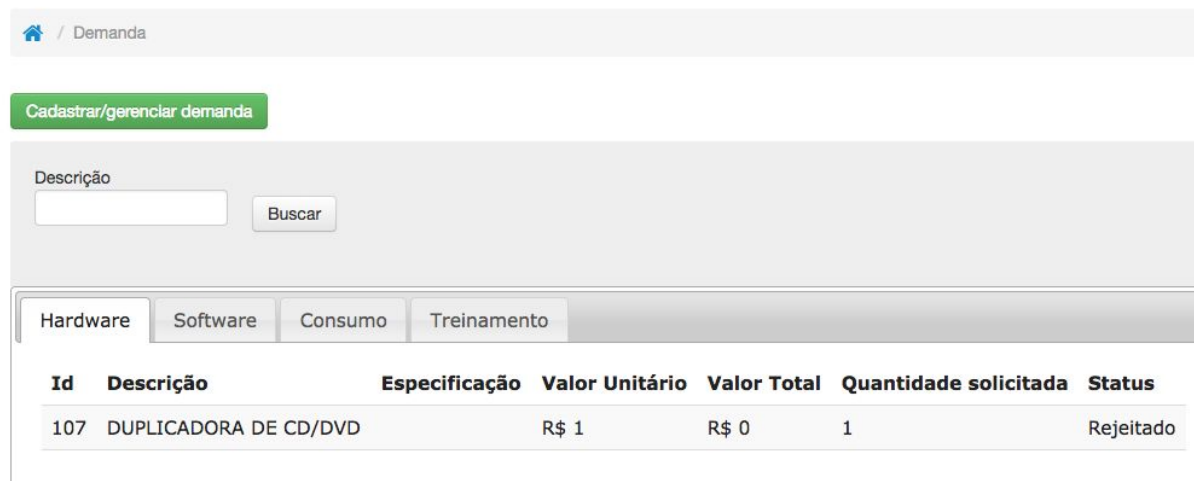

# **Instruções para o perfil Diretor**

### **Passo 1) Acessar o sistema**

O sistema está disponível através do endereço <https://dti.ifal.edu.br/sispdti>. Para acessar, o usuário deve informar o login e senha do **SIPAC**:

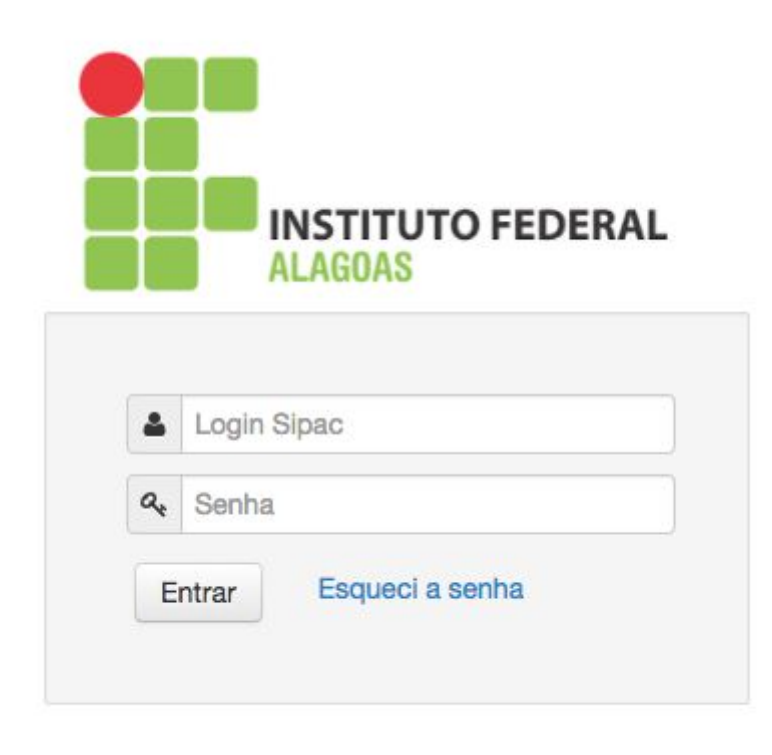

#### **Passo 2) Homologar a demanda**

Após o login, será o mostrado o PDTI vigente, que estiver com período de **homologação de demandas aberto**. Exemplo de tela com PDTI vigente:

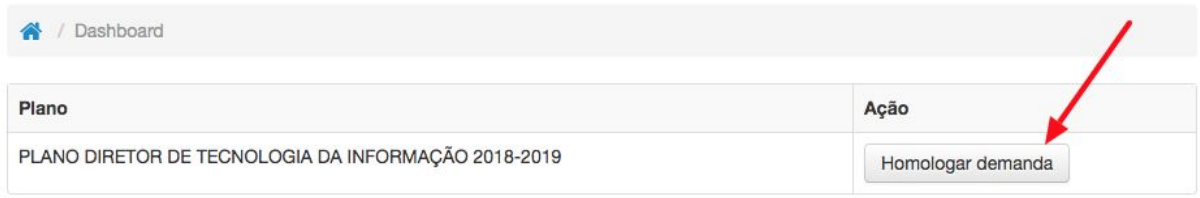

Após clicar no botão **homologar demanda**, será mostrada a tela abaixo, com a opção de homologar ou rejeitar as demandas cadastradas pelos Coordenadores:

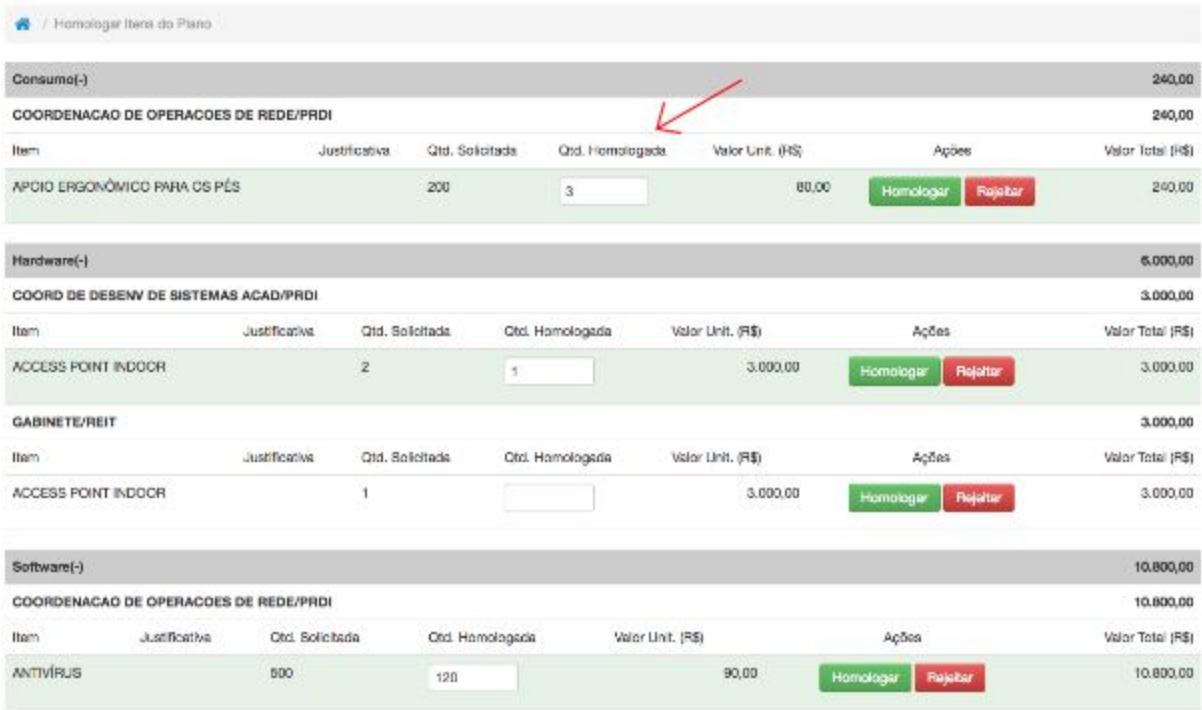

Na tela mostrada, para homologar uma demanda, basta informar o **Quantidade Homologada** para a demanda cadastrada, e em seguida clicar no botão **Homologar** .

Já para rejeitar a demanda, não é necessário informar a quantidade, basta clicar no botão **Rejeitar**  e em seguida informar a justificativa para rejeitar a demanda desejada.

Os itens homologados constarão no relatório consolidado do PDTI vigente, elaborado pelo Comitê ao final do processo.